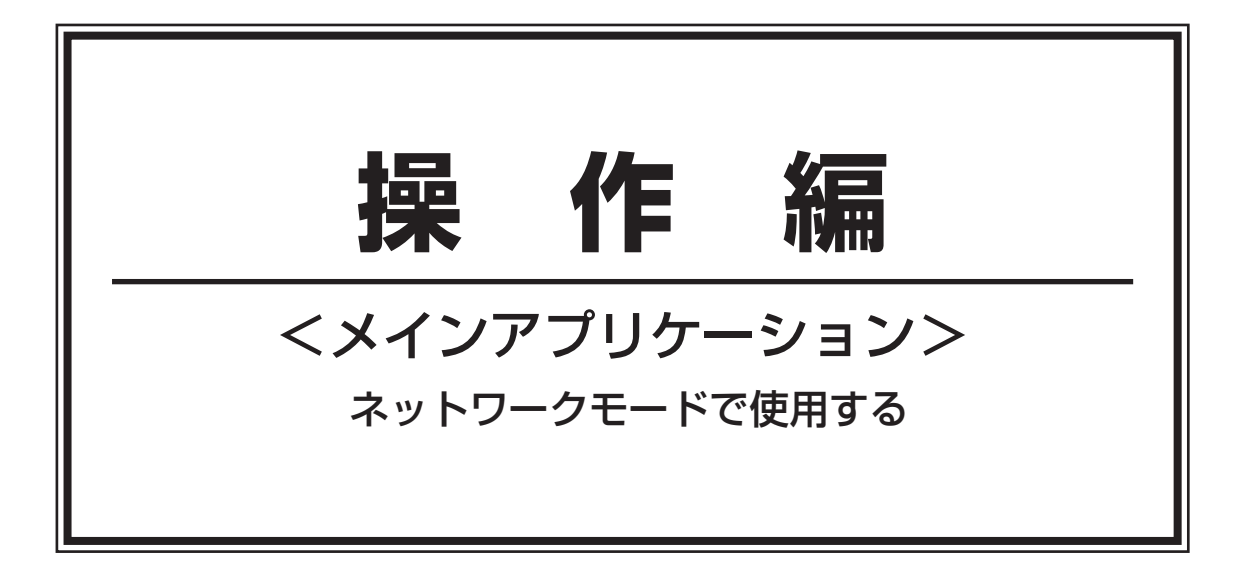

# ネットワークモードの画面について

# 「操作」画面

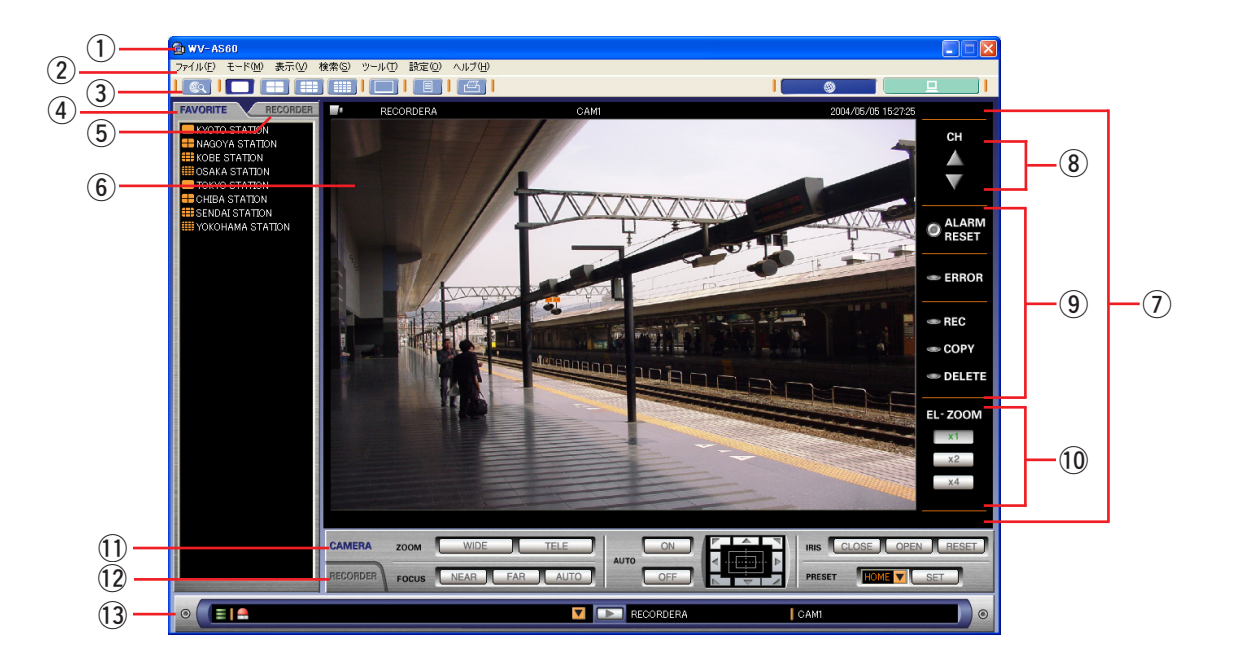

① タイトルバー

本ソフトウェアのタイトルが表示されます。

- ② メニューバー メニュー項目が表示されます。
- ③ ツールバー (30ページ) アイコンが表示されます。
- (4) [FAVORITE] タブ (30ページ)

よく見るチャンネルの組み合わせ(お気に入り)のリストが表示されます。このタブからお気に入りを表示し たり、名前を変更したりします。

**(5) [RECORDER] タブ (31ページ)** 

ネットワーク経由で本ソフトウェアから操作できるレコーダーとカメラが表示されます。レコーダーを選んで ライブ画を表示させたり、レコーダーの登録情報を編集したりします。

6 画像配置エリア

このエリア全体を1・4・9・16画面に分割してレコーダーに接続されているカメラのライブ映像や、レコーダー の録画映像を表示します。 画像の上にマウスカーソルを移動すると、表示している画像のステータス、再生速度(再生のみ)、日時、レコ ーダー名、カメラ名、ダウンロード範囲の始点・終点(設定済みの場合のみ)がポップアップ表示されます。

(7) 情報表示部

映像の表示状況や再生速度、レコーダー名、カメラ名、日時、ダウンロード範囲の始点、終点を表示します。

- 8 チャンネル切り替え操作部
	- △: [前のチャンネル]ボタン

表示されているチャンネルの前のチャンネルに切り替えます。

▼ : [次のチャンネル] ボタン 表示されているチャンネルの次のチャンネルに切り替えます。 ③ レコーダーステータス表示部 (33ページ)

映像を表示しているレコーダーの状態を点灯表示します。

10 電子ズーム操作部

映像をズーム表示することができます。ズーム表示中の映像をクリックすると、その位置を中心に移動できま す。 [x1]ボタン

通常のサイズで表示します。 [x2]ボタン 2倍のサイズで表示します。 [x4] ボタン 4倍のサイズで表示します。

お知らせ

電子ズーム操作部は1画のときしか表示されません。

(1) CAMERA操作パネル (34ページ)

ズームやフォーカス、オート機能などカメラ映像の制御をこのパネルで行います。

(2) RECORDER操作パネル (35ページ)

録画映像の再生制御やレコーダー本体の操作をこのパネルで行います。

!3ステータスバー(37ページ)

ダウンロードした画像ファイルの保存先の空き容量状況や、レコーダーの最新アラームを表示します。また、 映像を表示しているレコーダー名、カメラ名の表示も行います。

## (1) ツールバー

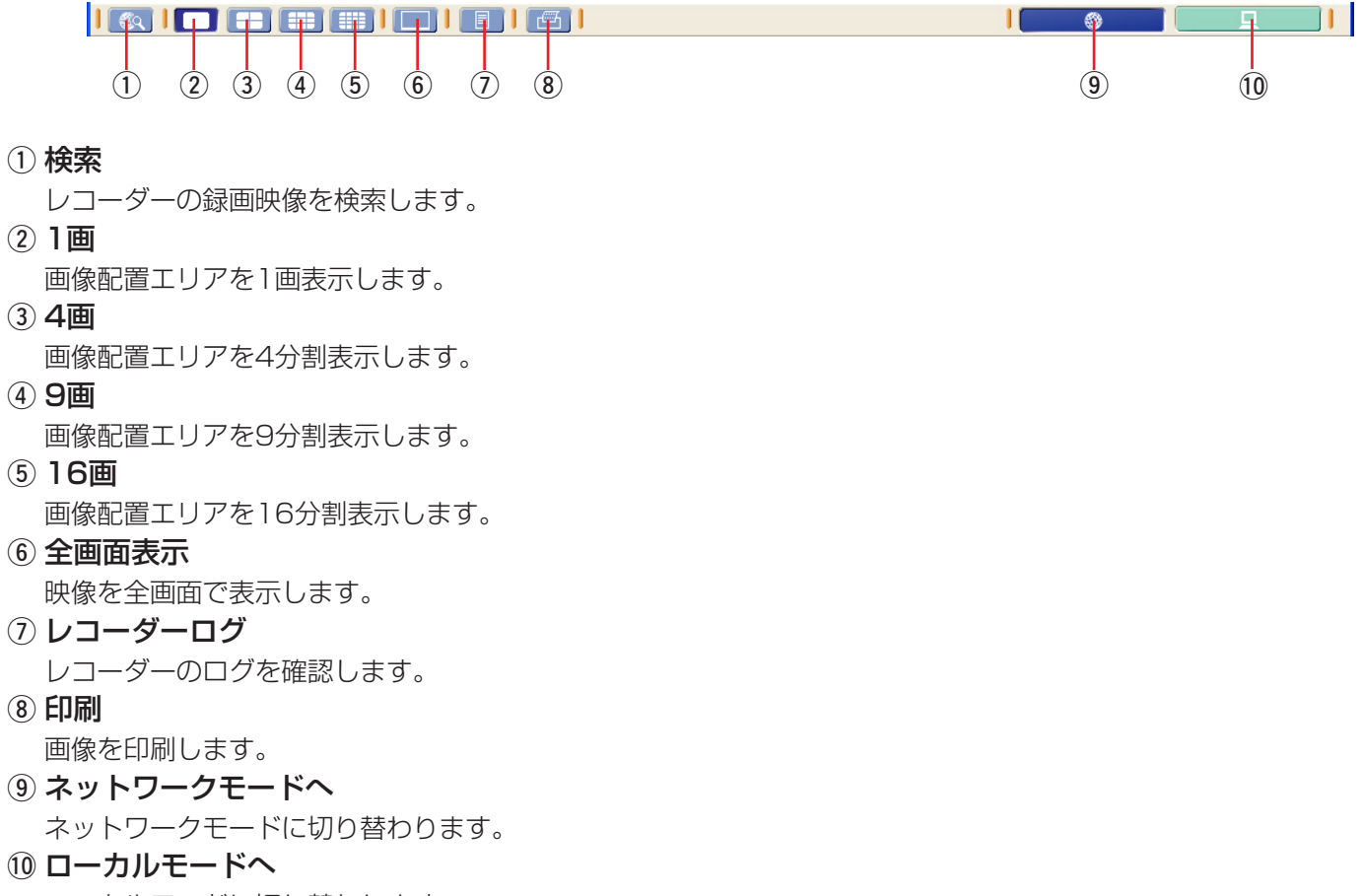

### ローカルモードに切り替わります。

## (2) [FAVORITE] タブ (お気に入り)

登録されているお気に入りが表示されます。 お気に入り名称の前に表示されるアイコンは登録されてい る画数を表しています。

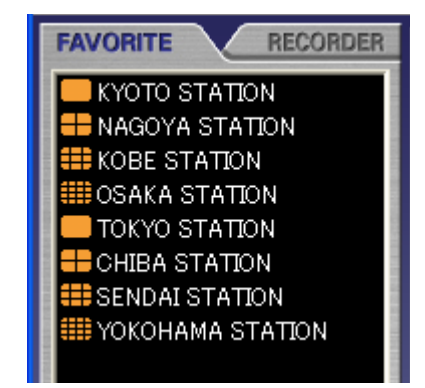

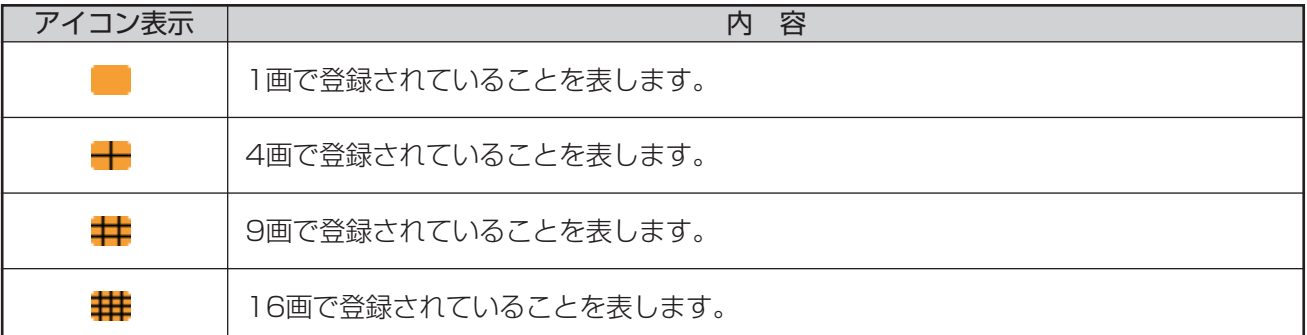

# (3) [RECORDER] タブ (レコーダー)

登録されているレコーダーとカメラが表示されます。

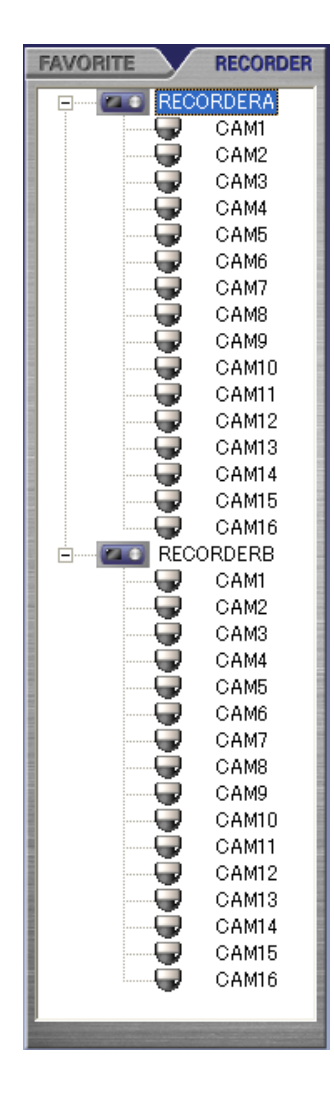

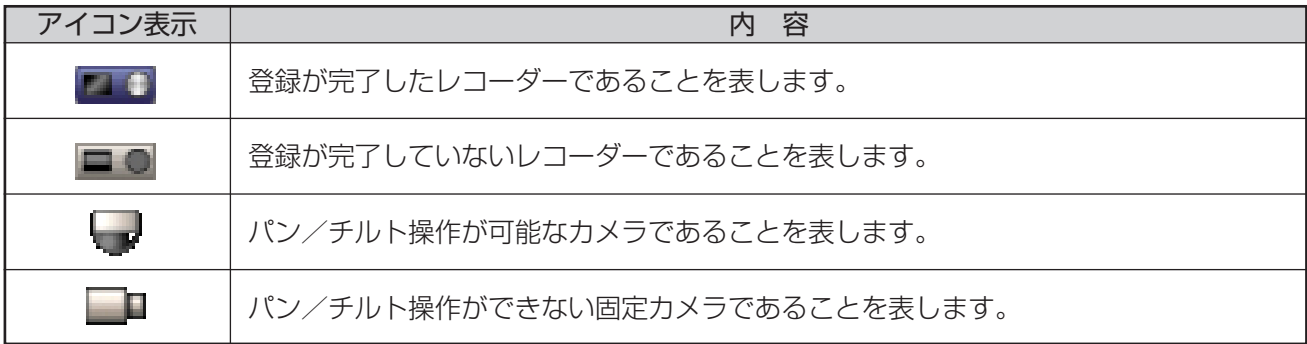

### (4)情報表示部

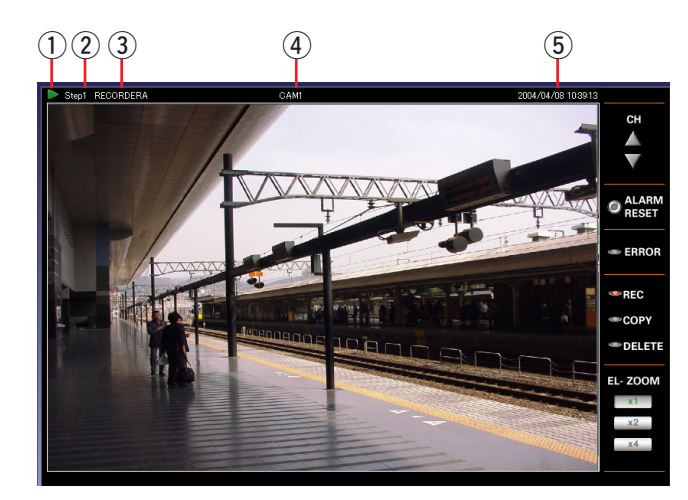

### ① [ステータス] アイコン

現在表示している画像の種類やレコーダーとの接続状態を表示します。

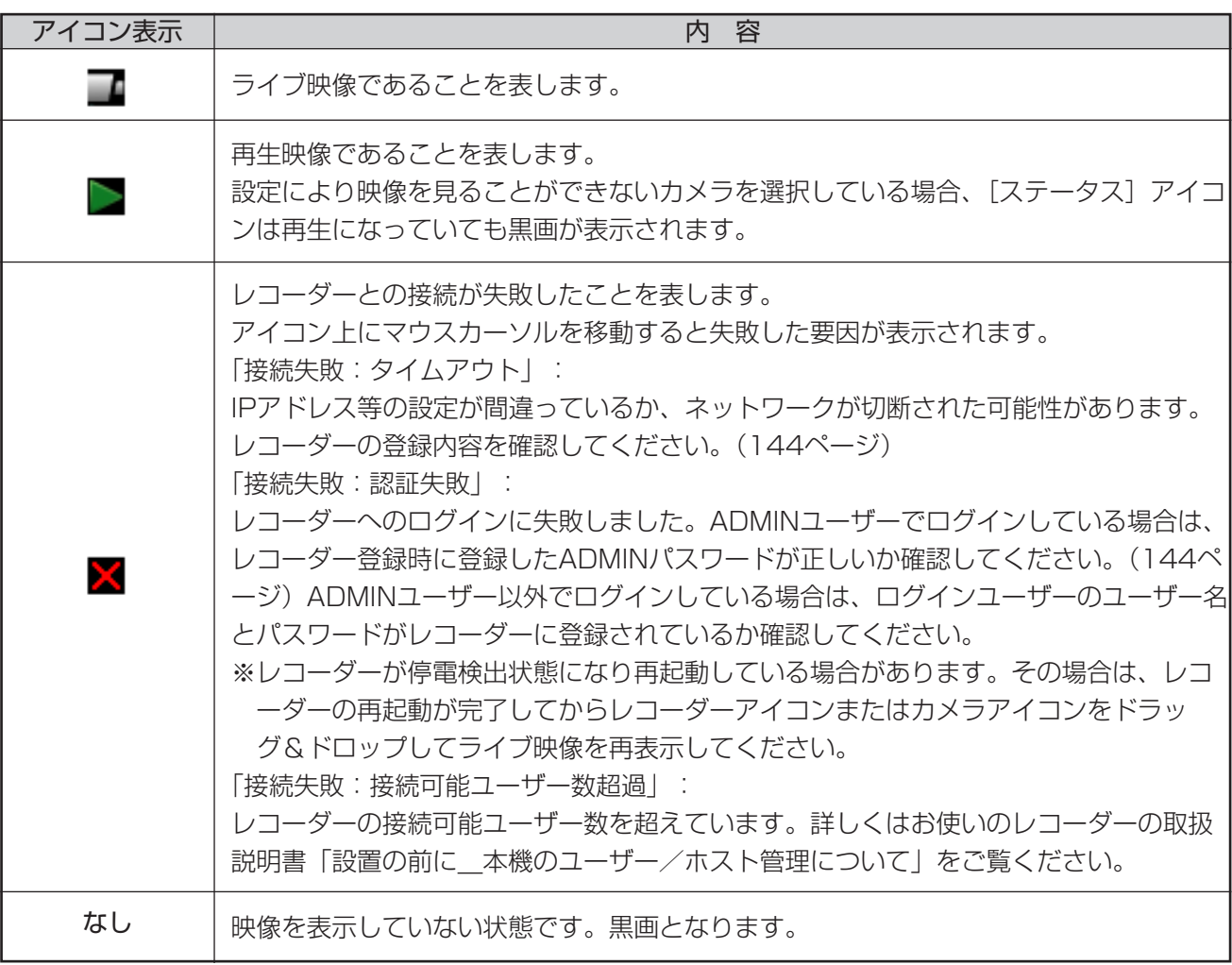

② 再生速度

録画映像を再生している場合、再生速度を表示します。(Step1~Step7まで表示されます。)

3 レコーダー名称 レコーダーの名前を表示します。

### (4) カメラ名称

カメラの名前を表示します。

1画

(5) 表示日時 ライブ映像を表示している場合はレコーダーの日時が表示されます。 録画映像を再生している場合は録画日時が表示されます。

### お知らせ

4画のときはレコーダー名称・カメラ名称、表示日時、始点→終点表示を切り替えて表示します。9画、16画の ときは[ステータス]アイコンのみが表示されます。

### (5)レコーダーステータス表示部(1画、4画の場合)

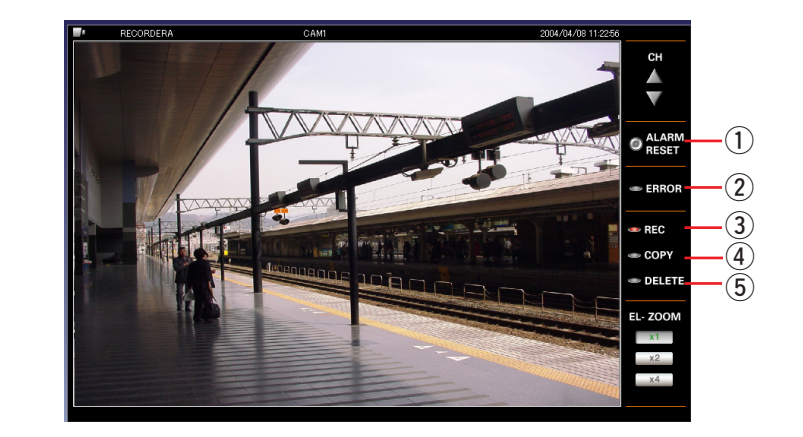

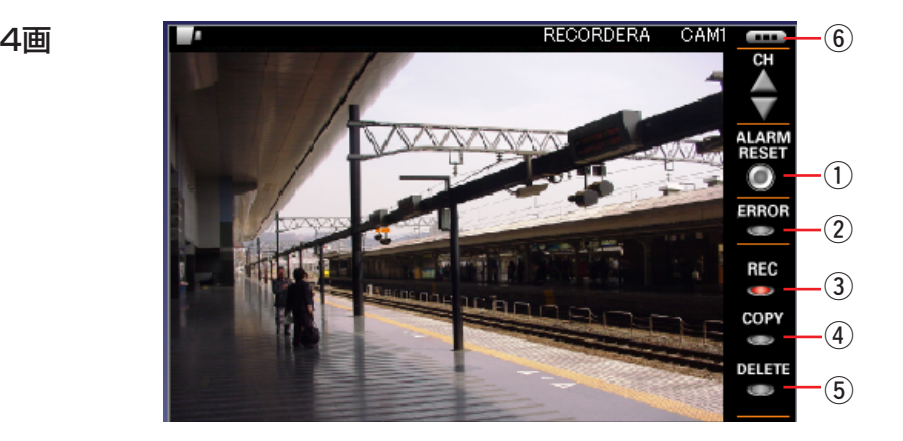

### (1) [ALARM RESET] ボタン

アラーム発生時に点灯します。このボタンをクリックするとレコーダーのアラーム表示動作をリセットできます。

- (2) ERRORランプ
- 点灯中は、エラー動作中であることを示しています。 3 RECランプ 点灯中は録画動作中であることを示しています。
- (4) COPYランプ 点灯中はコピー動作中であることを示しています。
- 5 DELETEランプ 点灯中は映像データを削除中であることを示しています。
- y[表示切り替え]ボタン(4画のみ) 情報表示部を切り替えて表示します。

(6)レコーダーステータス表示部(9画、16画の場合)

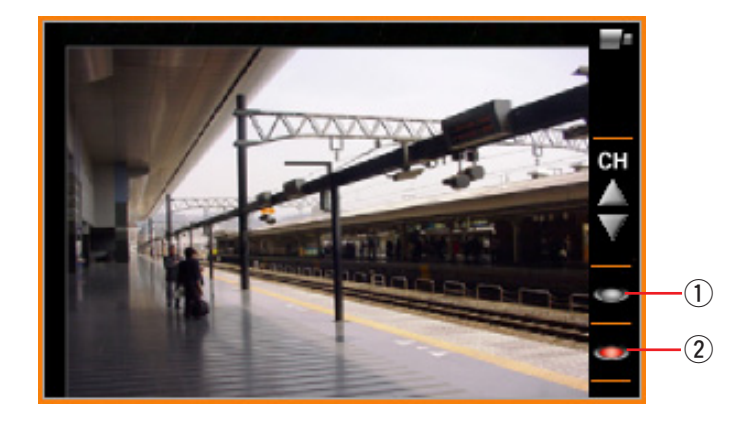

### (1) ALARMランプ

アラーム発生時に点灯します。9画または16画ではアラームのリセットはできません。1画または4画に切り替 えてアラームのリセットを行ってください。

② RECランプ 点灯中は録画動作中であることを示しています。

### (7) CAMERA操作パネル (カメラ)

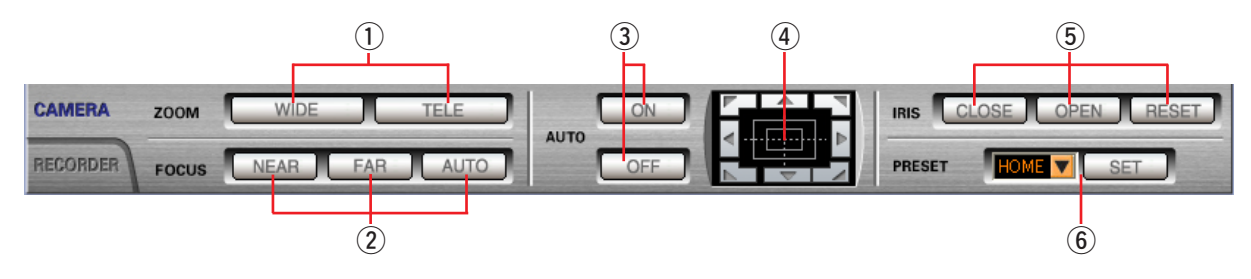

q[ZOOM]ボックス(ズーム)

「WIDE]ボタン(広角)または「TELE]ボタン(望遠)をクリックしてズームを調整します。

- ②[FOCUS]ボックス(フォーカス) [NEAR]ボタン(近)または[FAR]ボタン(遠)をクリックしてカメラ映像の焦点を調節します。 [AUTO]ボタン(オートフォーカス)をクリックすると、自動で焦点を調節する事ができます。
- 3 [AUTO] ボックス (オート機能) [ON] ボタン(オート機能開始)をクリックするとオート機能を開始します。 [OFF]ボタン(オート機能終了)をクリックするとオート機能を終了します。
- 4) コントロールパッド

パッド周囲にあるボタンをクリックすると、クリックした方向にカメラの向きが移動(パン/チルト)しま す。また、コントロールパッド内をクリックしても、映像の水平位置・垂直位置を調節(パン/チルト)で きます。パッドの中心から外側をクリックするほど、パン/チルトの速度が速くなります。

- t[IRIS]ボックス(アイリス) [CLOSE]ボタン(閉じる)または [OPEN]ボタン(開く)をクリックして、レンズの絞りを調節します。 [RESET]ボタン(リセット)をクリックすると、アイリスの設定をリセットできます。 y[PRESET]ボックス(プリセット)
	- プリセット番号を選択し、[SET]ボタン(プリセット)をクリックします。プリセット動作を行うには、 あらかじめカメラのプリセット位置を登録しておく必要があります。

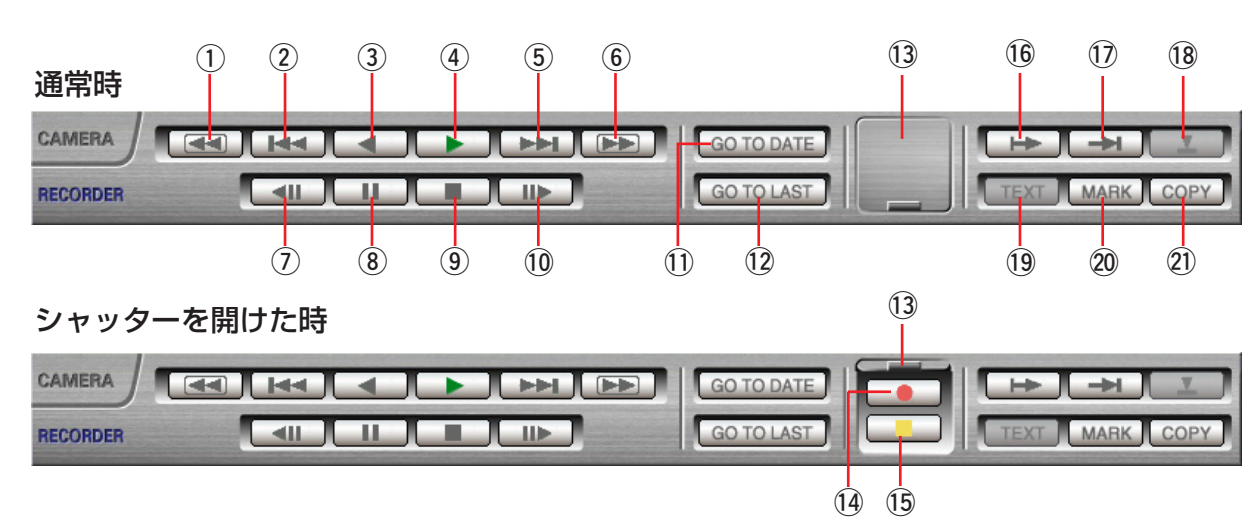

### (8) RECORDER操作パネル (レコーダー)

(1) 「高速逆再生】ボタン

[高速逆再生]ボタンをクリックするたびに、逆再生速度がStep2(約4倍)→Step3(約8倍)→Step4(約 16倍)→Step5(約32倍)→Step6(約48倍)→Step7(約96倍)と切り替わります。

②「逆スキップ】ボタン

「逆スキップ」ボタンをクリックすると、前の(録画時刻の古い)映像にスキップして再生します。 スキップ先が存在しない場合は、現在の再生を続けます。

(3) 「逆再生】 ボタン

録画映像を逆再生します。 高速再生中、高速逆再生中に[逆再生]ボタンをクリックすると、通常の再生速度に戻ります。

(4) [再生] ボタン

録画映像を再生します。 高速再生中、高速逆再生中に[再生]ボタンをクリックすると、通常の再生速度に戻ります。

(5) [スキップ] ボタン

[スキップ]ボタンをクリックすると、次の(録画時刻の新しい)映像にスキップして再生します。 スキップ先が存在しない場合は、現在の再生を続けます。

y[高速再生]ボタン

[高速再生]ボタンをクリックするたびに再生速度がStep2(約4倍)→Step3(約8倍)→Step4(約16倍) →Step5(約32倍)→Step6(約48倍)→Step7(約96倍)と切り替わります。

(7) [逆コマ送り] ボタン

一時停止中に[逆コマ送り]ボタンを押すと前の1コマを再生した後、一時停止します。

- 8 [一時停止] ボタン 再生中に押すと、再生を一時停止します。 一時停止中に押すと、再生を再開します。
- (9) 「停止】ボタン 再生からライブ映像に切り替わります。
- 10 [コマ送り] ボタン

一時停止中に[コマ送り]ボタンを押すと次の1コマを再生した後、一時停止します。

- 11 [GO TO DATE] ボタン (日時検索) 日時検索用の画面が表示されます。
- **12 [GO TO LAST] ボタン (最新画像)** 最新の録画映像を表示します。
- (3) [録画] ボックス (シャッター) シャッターが閉じている [録画] ボックス (シャッター) をクリックすると、シャッターが開いて ⑭ [REC] ボタン (録画開始)、16 「REC STOP」ボタン (録画停止) が表示されます。 シャッターが開いているときに「録画」ボックス(シャッター)をクリックすると、シャッターが閉じます。
- (4) 「REC] ボタン (録画開始) マニュアル録画を開始します。
- **15 [REC STOP] ボタン (録画停止)** マニュアル録画を停止します。
- 16 [始点] ボタン 再生中にクリックすると、情報表示部にダウンロードの始点の時刻が表示されます。
- (7) [終点] ボタン 再生中にクリックすると、情報表示部にダウンロードの終点の時刻が表示されます。
- 18 「画像をダウンロード]ボタン クリックすると「画像ダウンロード」画面が表示されます。 始点と終点が表示されていないとクリックすることができません。
- 19 [TEXT] ボタン (テキスト)
	- クリックすると保存されている文字情報を表示できます。
	- ●再生中の映像に記録されている文字情報を表示します。 再生を一時停止し、[TEXT]ボタンをクリックします。
- @0[MARK]ボタン(マーク)
	- 再生中にクリックして、マーキングします。
	- ●マーキングした位置から再生することができます。 記憶したい再生位置で「MARK1 ボタンをクリックします。
	- ●最大100件まで記憶できます。100件登録されると、以降はマーキング登録の古いもの(先に登録したもの) から順に上書きされます。
- @1[COPY]ボタン(コピー)

クリックすると「コピー」画面を表示します。

(9)ステータスバー

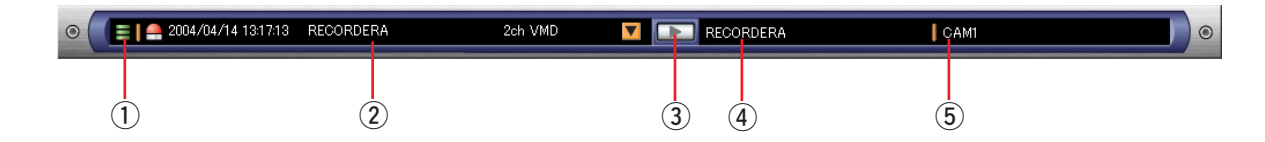

#### (1) 空き容量表示

ダウンロードした画像を保存するPCのハードディスクの空き容量を3レベルに分けて表示します。

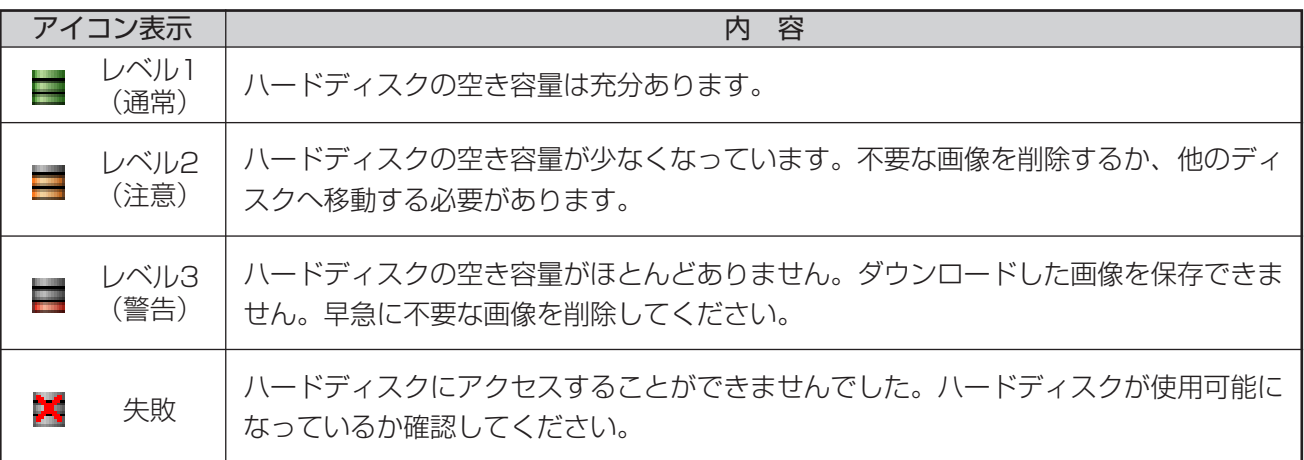

### ② アラームログ更新情報

▼ ボタンをクリックすると、アラームログ更新情報を、最新10件分表示します。

アラームログ更新情報から選択されたログの日時、レコーダー名、録画チャンネル番号、録画イベントが表示 されます。

### $(3)$  [アラーム画像を再生] ボタン (検索結果表示時は使用できません。)

アラームログ更新情報表示(2)で選択されたアラームの映像を再生します。

(4) レコーダー名表示

映像が表示されているレコーダーの名前を表示します。 多画表示中は、選択エリアのレコーダー名が表示されます。

#### (5) カメラ名表示

映像が表示されているカメラの名前を表示します。 多画表示中は、選択エリアのカメラ名が表示されます。

# 画像配置エリアに割り当てられたカメラチャンネルを入れ替える

画像配置エリアに表示されている映像の位置を入れ替えます。

入れ替えたい映像をドラッグして、入れ替え先のエリア内でドロップすると、入れ替え元の映像と入れ替え先の 映像の配置が入れ替わります。

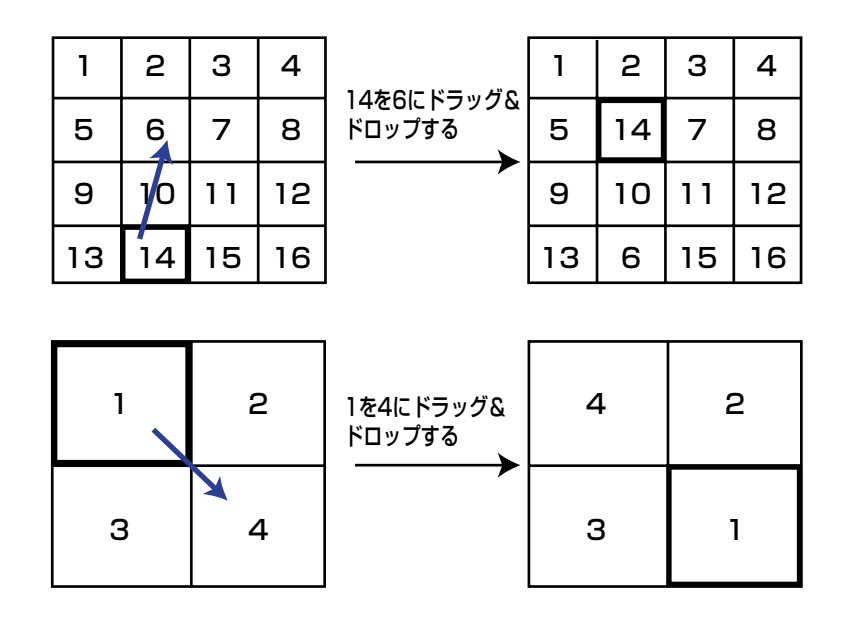

お知らせ

画像配置エリアに割り当てるカメラチャンネルが入れ替わるだけで、画像配置エリア番号が入れ替わるわけでは ありません。

# 「検索結果」画面

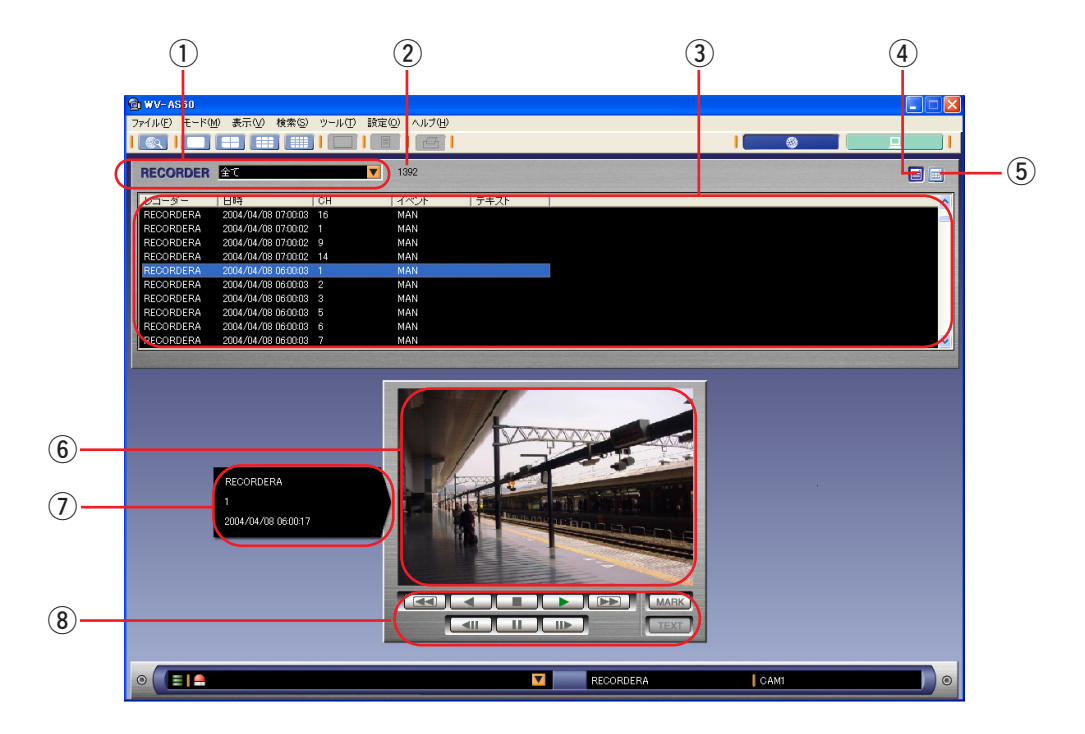

q [RECORDER]選択ボックス

レコーダーを選択します。全てを選択すると、すべてのレコーダーの録画映像から検索条件にあてはまる検索 結果が3に表示されます。

② 検索結果表示

qで選択したレコーダーの検索結果件数が表示されます。

- 3 検索結果リスト 選択されているレコーダーの録画映像から検索条件にあてはまる検索結果が表示されます。
- (4) [リスト表示] ボタン サムネイル付き表示の場合、クリックするとリスト表示に切り替わります。(40ページ)
- (5) 「サムネイル表示】ボタン

クリックするとリストがサムネイル付き表示に切り替わります。(40ページ)

(6) 再生エリア

再生映像が表示されます。

(7) 再生情報

レコーダー名、カメラチャンネル、録画日時が表示されます。

8 再生操作パネル

パネル上のボタンをクリックして操作を行います。

### <リスト表示>

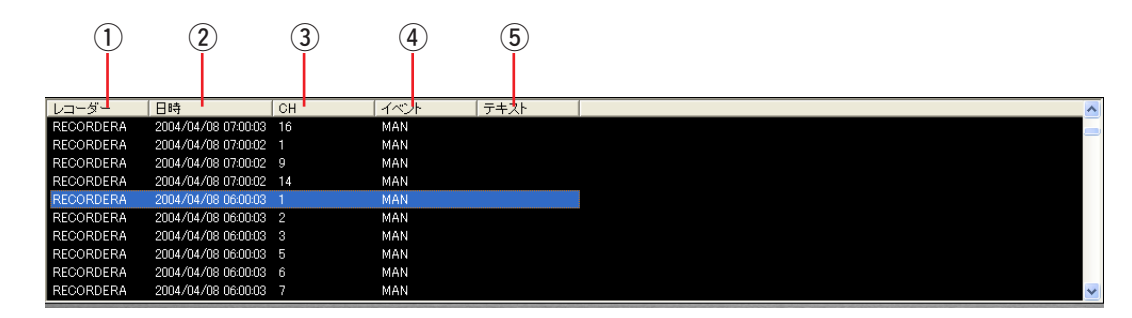

(1) レコーダー

レコーダー名を表示します。

(2) 日時

録画開始日時を表示します。

 $(3)$  CH

録画映像のカメラチャンネルを表示します。

**4** イベント

録画イベントを表示します。録画イベントについては、「はじめに\_用語について」(7ページ)をご覧ください。

5 テキスト

文字情報の有り/無しを表示します。ありの場合は「有り」が表示されます。

- $\circled{1}$ 2004/04/12 13:00:0 2004/04/12 13:00:0 2004/04/12 13:00:02 2004/04/12 13:00:02  $\overline{2}$
- <サムネイル表示>

① 画像

録画開始時刻の画像を表示します。

(2) 日時

録画開始日時を表示します。

<再生操作パネル>

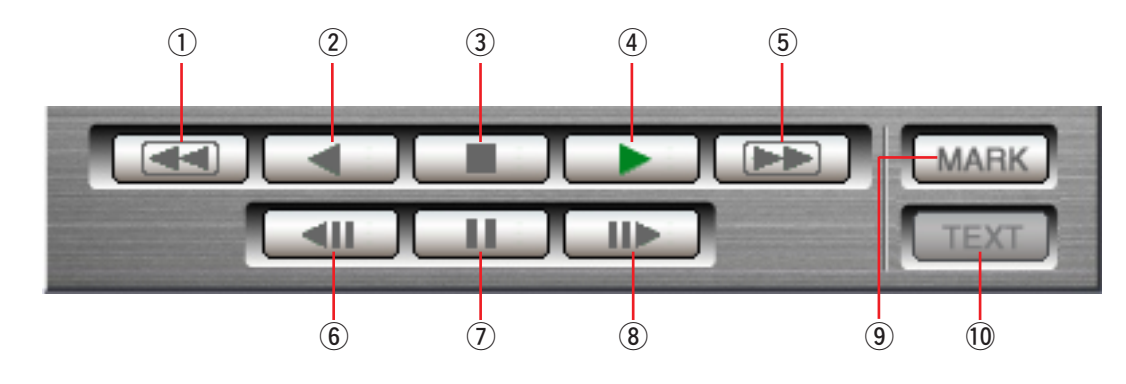

### (1) [高速逆再生] ボタン

[高速逆再生]ボタンをクリックするたびに、逆再生速度がStep2(約4倍)→Step3(約8倍)→Step4(約 16倍)→Step5(約32倍)→Step6(約48倍)→Step7(約96倍)と切り替わります。

#### ② [逆再生] ボタン

録画映像を逆再生します。 高速再生中、高速逆再生中に[逆再生]ボタンをクリックすると、通常の再生速度に戻ります。

(3) [停止] ボタン

再生を停止します。黒画が表示されます。

(4) [再生] ボタン

録画映像を再生します。 高速再生中、高速逆再生中に[再生]ボタンをクリックすると、通常の再生速度に戻ります。

**(5) [高速再生] ボタン** 

[高速再生]ボタンをクリックするたびに再生速度がStep2(約4倍)→Step3(約8倍)→Step4(約16倍) →Step5(約32倍)→Step6(約48倍)→Step7(約96倍)と切り替わります。

y[逆コマ送り]ボタン

一時停止中に[逆コマ送り]ボタンを押すと前の1コマを再生した後、一時停止します。

(7) [一時停止] ボタン

再生中に押すと、再生を一時停止します。 一時停止中に押すと、再生を再開します。

8 [コマ送り] ボタン

一時停止中に[コマ送り]ボタンを押すと次の1コマを再生した後、一時停止します。

**(9) [MARK] ボタン (マーク)** 

再生中にクリックして、マーキングします。

- ●マーキングした位置から再生することができます。 記憶したい再生位置で「MARK1 ボタンをクリックします。
- ●最大100件まで記憶できます。100件登録されると、以降はマーキング登録の古いもの(先に登録したもの) から順に上書きされます。
- 10 [TEXT] ボタン (テキスト)
	- クリックすると保存されている文字情報を表示できます。
	- ●再生中の映像に記録されている文字情報を表示します。 再生を一時停止し、[TEXT]ボタンをクリックします。

# ライブ映像を見る

本ソフトウェアでは最大16台のカメラ映像を同時に見ることができます。レコーダーの1CH~16CHを同時に見 ることもできますが、別のレコーダーのカメラを組み合わせて見ることもできます。

# レコーダーの映像を見る

レコーダーの全チャンネルのライブ映像を見る手順について以下に示します。

### 操作手順

*1.*「ネットワークモード・操作」画面の[RECORDER] タブをクリックします レコーダーとカメラのツリーが表示されます。表示さ れていない場合はレコーダーが登録されていません。 レコーダー登録(136ページ)を行ってください。

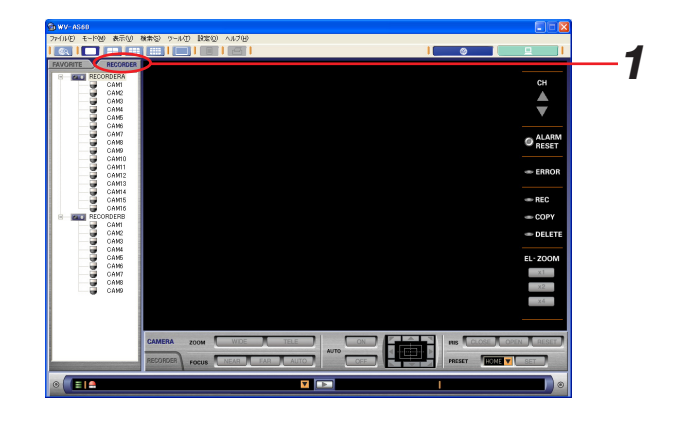

### お知らせ

登録が完了したレコーダーはアイコンが ローのマークに なっています。また、レコーダーの下層に [カメラ] ア イコンが表示されています。

登録が完了しているレコーダー

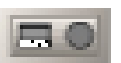

登録が完了していないレコーダー

登録が完了していないレコーダーは、アイコンが = の マークになっており、「カメラ」アイコンが表示されま せん。このようなアイコンになっている場合はレコーダ ー登録を行ってください。 詳しくは、「設定編 レコーダー設定」の「登録したレ コーダー情報を編集する」(144ページ)をご覧くださ  $\bigcup_{\alpha}$ 

**2. カメラ映像を見たい [レコーダー] アイコンを画像配** 置エリアにドラッグ&ドロップします 画像配置エリアがレコーダーに接続されているカメラ 数に分割され、分割されたそれぞれのエリア(画像表 示エリア)にカメラ映像が表示されます。

### お知らせ

- ・登録が完了していないレコーダーをドラッグ&ド ロップすることはできません。登録を完了してく ださい。
- [レコーダー] アイコンをマウスで選択して Enterキーを押してもレコーダーの全カメラのライ ブ映像を表示することもできます。

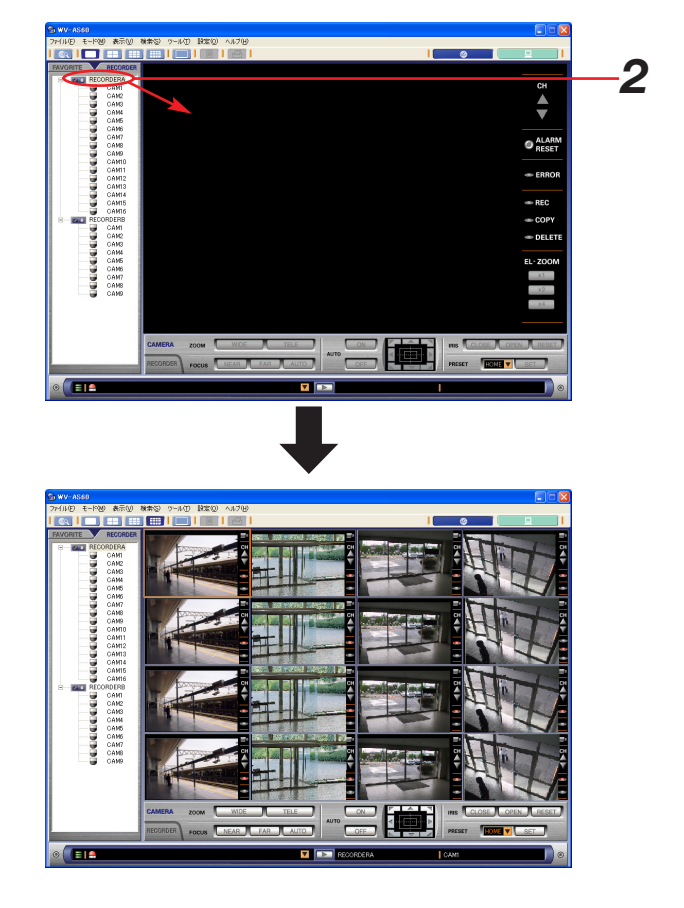

# 選択したカメラの映像を見る

レコーダーの全チャンネルの映像だけでなく、選択したカメラの映像だけを見たり、違うレコーダーのカメラの映 像を同時に見たりすることができます。各手順を以下に示します。

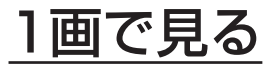

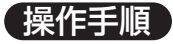

**1** 見たい [カメラ] アイコンをダブルクリックします 選択したカメラ映像が1画で表示されます。

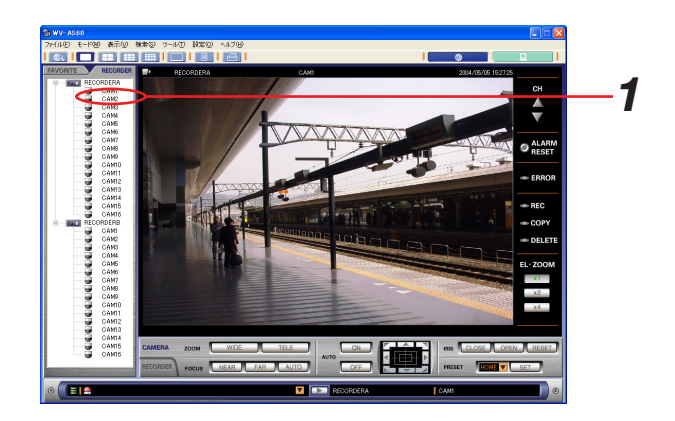

# 表示したい場所で見る

### 保保手順

*1.* 4画、9画、16画表示の時、見たい[カメラ]アイコ ンを、表示したい画像表示エリアにドラッグ&ドロッ プします

ドロップしたエリアにカメラ映像が表示されます。

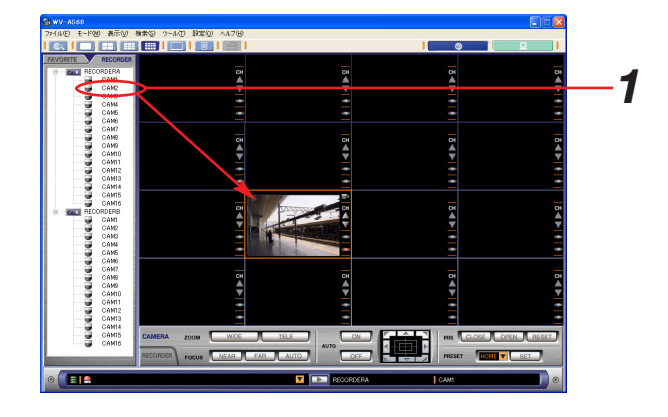

# 全画面表示で見る

映像を全画面表示で見るための手順を以下に示します。

### 操作手順

*1.* レコーダーの映像を表示します

表示方法は「ライブ映像を見る」(42ページ)または 「再生する」(56ページ)を参照してください。

- 2. ツールバーの [全画面表示] アイコンをクリックする か、メニュー[表示(V)]-[全画面表示(F)]を選 択します 映像とステータスバーがモニター全体に表示されま す。
- *3.* ESCキーを押すと通常の画面サイズに戻ります 右クリックして[戻る]を選択しても通常の画面サイ ズに戻ります。

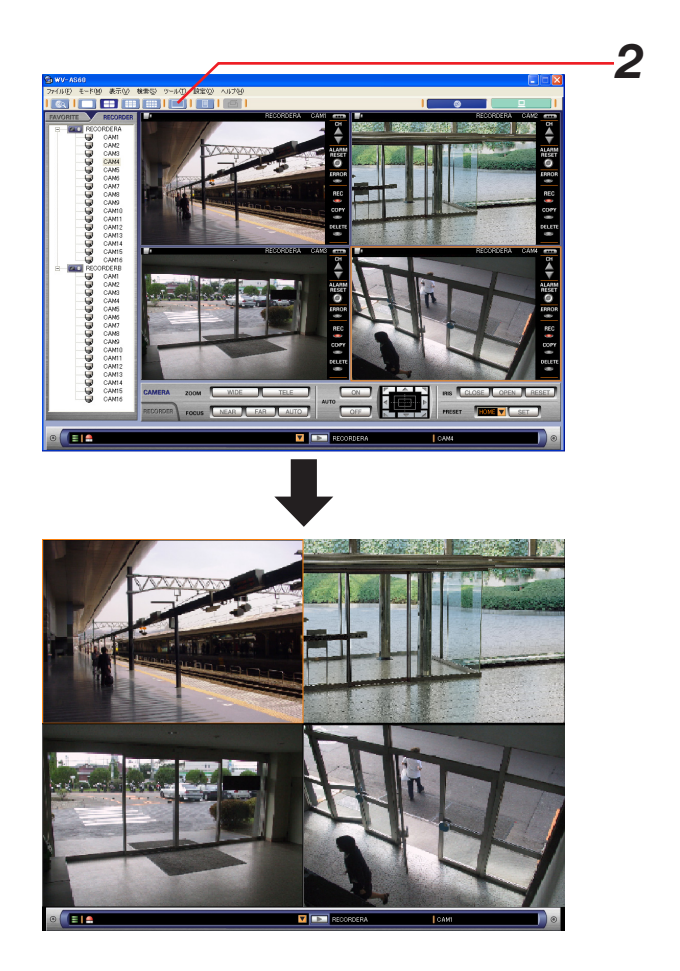

*2*

# お気に入りに登録された映像を見る

お気に入りに登録されているカメラのライブ映像を見るための手順を以下に示します。

### 保保手順

*1.*「ネットワークモード・操作」画面の[FAVORITE] タブをクリックします 登録されている「お気に入り」が表示されます。 表示されるアイコンについては、「操作編\_\_ネット ワークモードの画面について\_「操作」画面」(30 ページ)をご覧ください。

### お知らせ

お気に入りの登録は、「操作編\_カメラの配置を保存す る」(53ページ)をご覧ください。

*2.* 見たい「お気に入り」を、画像配置エリアにドラッグ& ドロップします

登録されているカメラのライブ映像が表示されます。

#### お知らせ

「お気に入り」を選択してEnterキーを押しても表示でき ます。

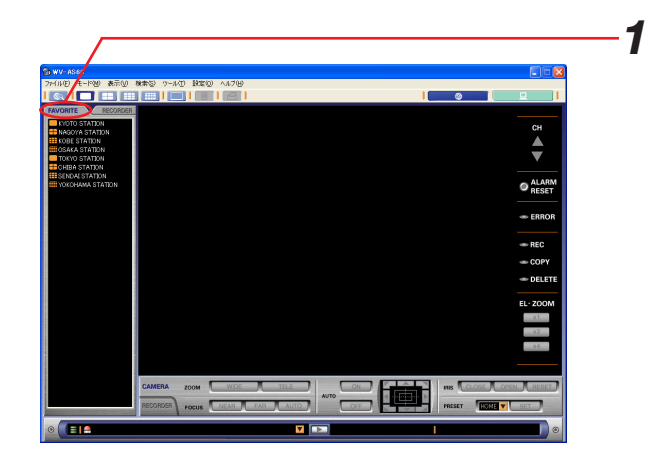

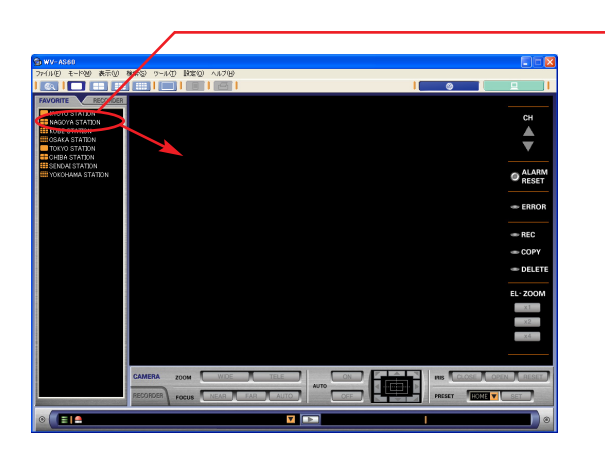

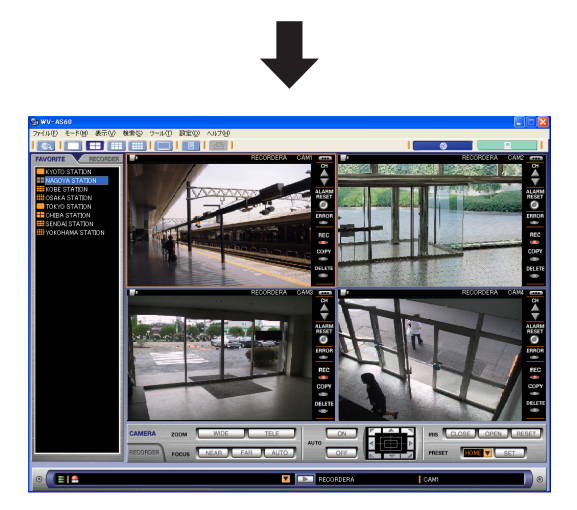